# **TMPM343** 内蔵 **Flash** メモリ 対応手順書

株式会社DTSインサイト

【ご注意】

- (1) 本書の内容の一部または、全部を無断転載することは禁止されています。
- (2) 本書の内容については、改良のため予告なしに変更することがあります。
- (3) 本書の内容について、ご不明な点やお気付きの点がありましたら、ご連絡ください。
- (4) 本製品を運用した結果の影響については、(3)項にかかわらず責任を負いかねますのでご了 承ください。
- (5) 本書に記載されている会社名・製品名は、各社の登録商標、または商標です。
- © 2013 DTS INSIGHT CORPORATION. All rights reserved

Printed in Japan

### 改訂履歴

# 版 発行日付 変更内容

- 第 1 版 2013.10.31 新規発行
- 第2版 2013.11.08 フラッシュソフトウェアブレーク対応
- 第 3 版 2014.11.25 · 「[2.](#page-4-0) 対応 [Install kit CD](#page-4-0) バージョン」全面改定 ・誤記修正

# 目次

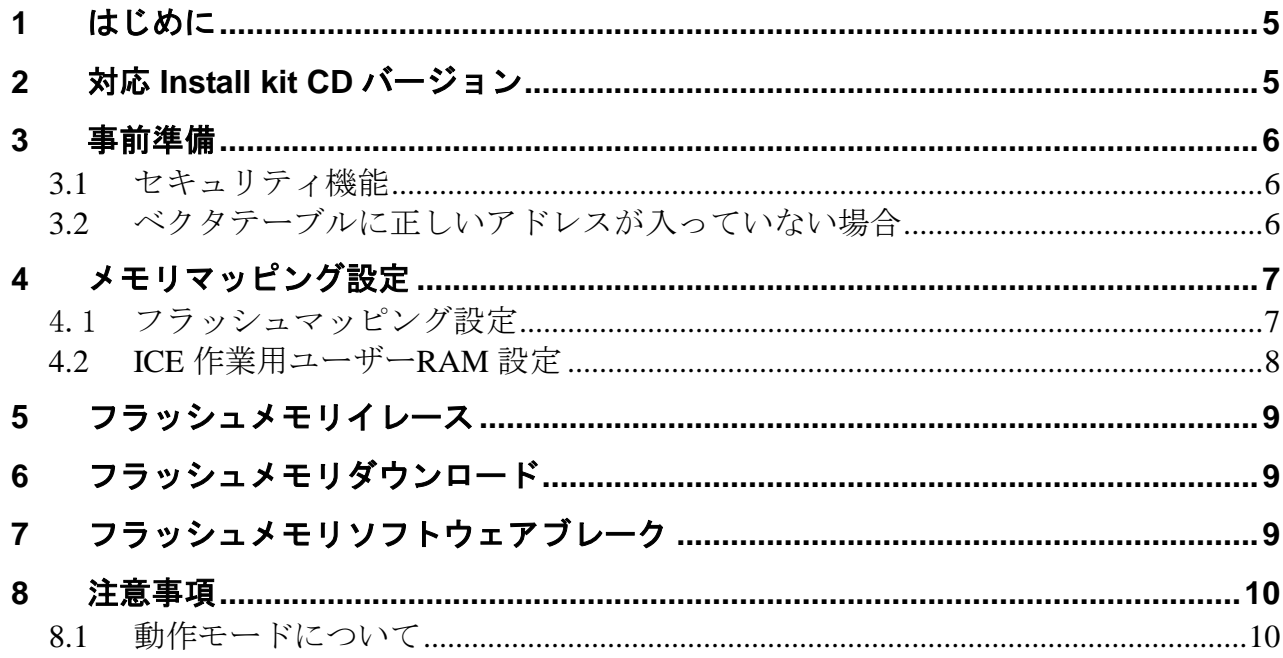

# <span id="page-4-1"></span>**1** はじめに

この資料は、フラッシュ書き込みに関する固有の注意事項について記載したものです。 従いまして、書き込みの手順等の ICE の操作方法に関しましては、 「microVIEW-PLUS ユーザーズマニュアル(共通編)/(固有編)」をご覧ください。

# <span id="page-4-0"></span>**2** 対応 **Install kit CD** バージョン

下記バージョン以上の Install Kit をご使用ください。

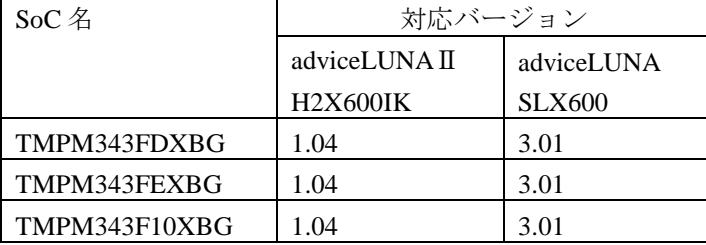

### <span id="page-5-0"></span>**3** 事前準備

#### <span id="page-5-1"></span>**3.1** セキュリティ機能

 内蔵フラッシュメモリのセキュリティ機能を有効にしないでください。 セキュリティ機能を有効にしますと、デバッグ通信不可となり ICE が使用できなくなります。 セキュリティ機能が有効になる条件は以下の項目すべてに合致した場合となります。 (詳しくは SoC のデータシートをご覧ください) - SECBIT レジスタのビットを"1"にセット - 内蔵フラッシュメモリのライト/消去プロテクト用の 全てのプロテクトビットを"0"にセット

#### <span id="page-5-2"></span>**3.2** ベクタテーブルに正しいアドレスが入っていない場合

microVIEW-PLUS は、reset コマンドによる接続後、プログラム表示(逆 ASM 表示)のため、リセットベクタ 領域をダンプします。内蔵フラッシュメモリに何も書きこまれていないとき(ベクタテーブルが、 0xFFFFFFFF)、0xFFFFFFFE をダンプしようとしてしまい、"ICE Error No.f58: スティッキーエラー"が発生し ます。

#### 【対策】

ツールバーの Reset ボタンを右クリックし、「Reset 同期設定」ウィンドウを開く。

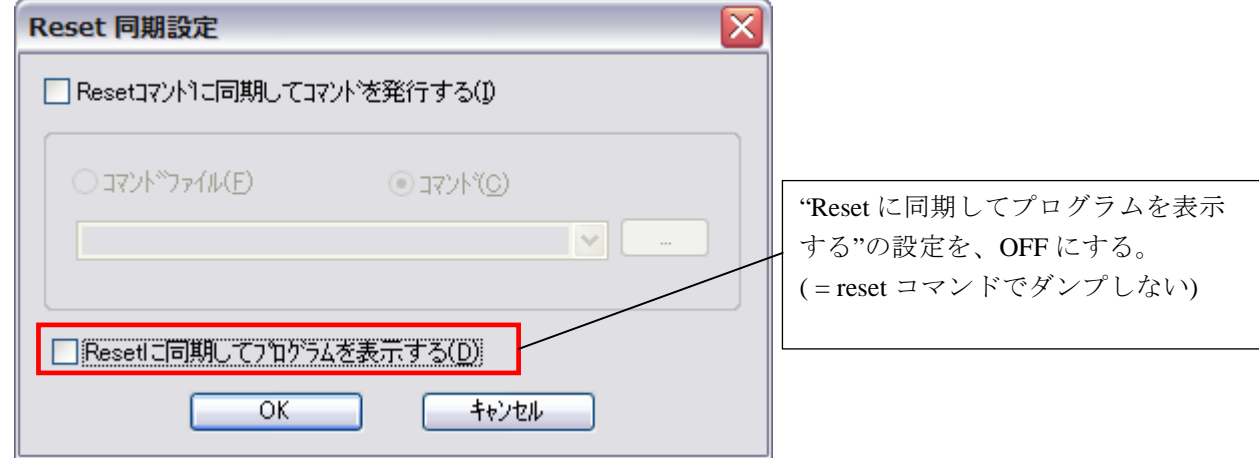

内蔵フラッシュメモリにプログラムがダウンロードできたら(正しいベクタテーブルの値が 書き込まれたら)、上記の設定を ON にもどしてご使用ください。

# <span id="page-6-0"></span>**4** メモリマッピング設定

#### <span id="page-6-1"></span>4.1 フラッシュマッピング設定

フラッシュメモリのマッピングは、フラッシュメモリへのダウンロードおよび ソフトウェアブレーク機能を使用する場合に、設定が必要になります。

・メモリマッピングウィンドウを開きます。

環境メモリマッピングを選択してください。

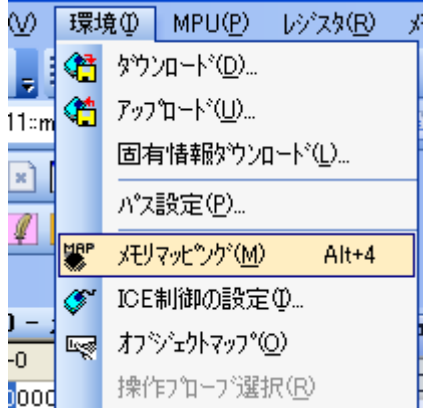

・ 選択後、以下のようにメモリマップ画面が表示されます。

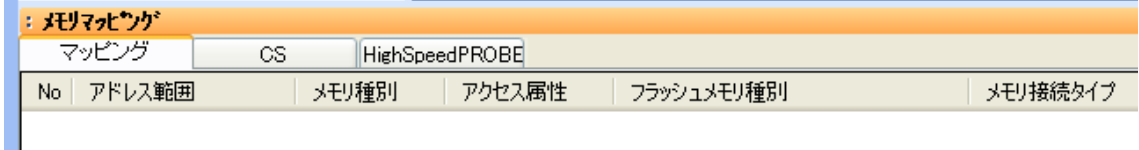

・マッピング設定をおこないます。

メモリマッピング画面を右クリックし、"追加"を選択します。

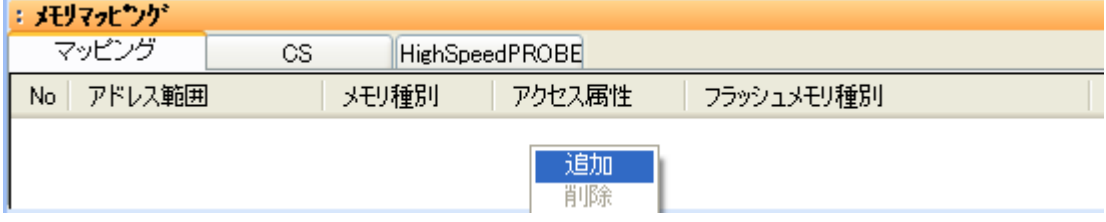

以下を例に設定してください

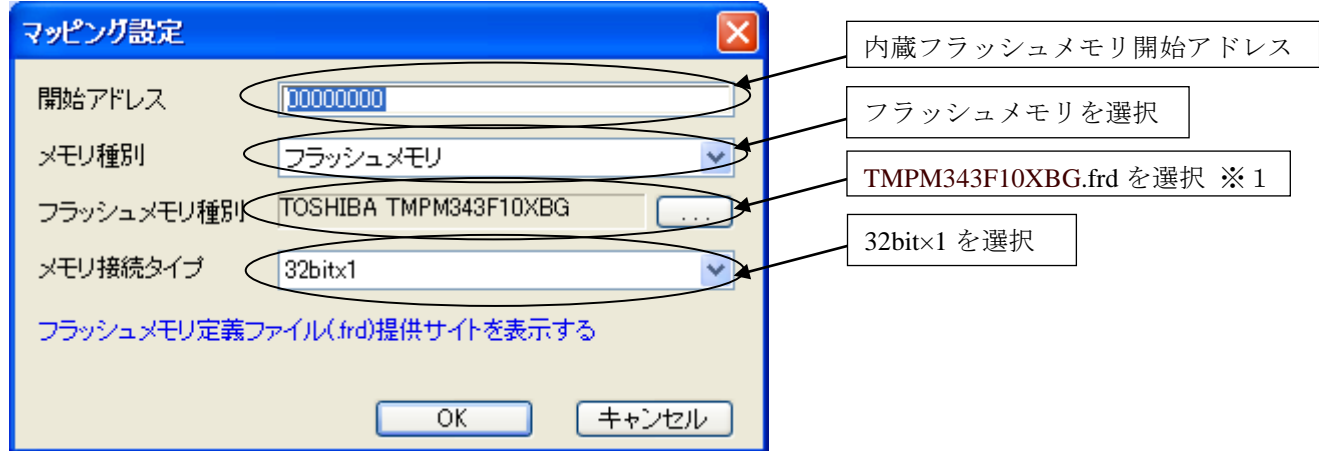

※1 使用するフラッシュに合わせた「フラッシュメモリ書き込み定義ファイル(frd)」を選択してください。

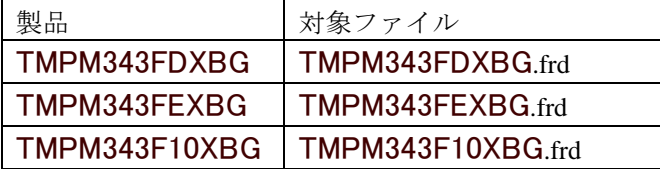

#### **4.2 ICE** 作業用ユーザー**RAM** 設定

<span id="page-7-0"></span>ICE 作業用ユーザーRAM のマッピングを行うことで、フラッシュメモリへのダウンロードが より高速になります。

マッピング設定を行わなくてもフラッシュメモリへのダウンロードは可能です。

ICE 作業用ユーザーRAM には、ICE が占有可能な領域を設定してください。

以下は、0x20000000 から 32KB サイズ分設定したときの設定例です。

実際の設定はお使いの MPU のメモリマップを参照しておこなってください。

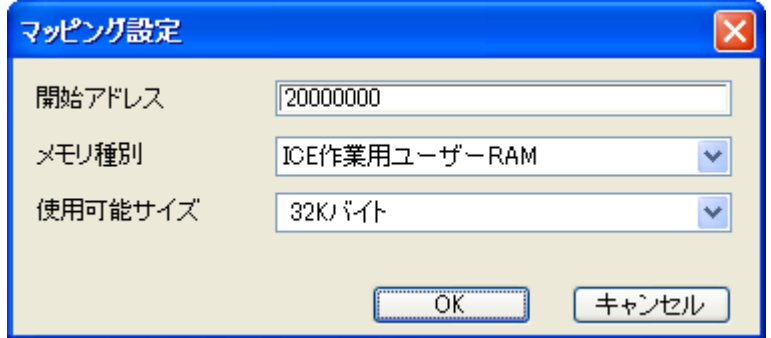

### <span id="page-8-0"></span>**5** フラッシュメモリイレース

microVIEW-PLUS ユーザーズマニュアル 共通編(mvwPLUSj.pdf)の 「**5.2** フラッシュメモリの内容をイレースするためには」をご覧ください。 なお、メモリマッピングの設定は本書に記載済みですので、その他についてご覧ください。

### <span id="page-8-1"></span>**6** フラッシュメモリダウンロード

microVIEW-PLUS ユーザーズマニュアル 共通編(mvwPLUSj.pdf)の 「**5.** フラッシュメモリへプログラムをダウンロードする― ― フラッシュメモリ」をご覧ください。 なお、メモリマッピングの設定は本書に記載済みですので、その他についてご覧ください。

### <span id="page-8-2"></span>**7** フラッシュメモリソフトウェアブレーク

microVIEW-PLUS ユーザーズマニュアル 固有編(HLX600\_jpn.pdf)の 「**9.5** フラッシュメモリへソフトウェアブレークを設定する」をご覧ください。 なお、メモリマッピングの設定は本書に記載済みですので、その他についてご覧ください。 初期状態では、フラッシュメモリへのソフトウェアブレークが禁止されています。 禁止されている状態でフラッシュメモリへソフトウェアブレークを設定した場合は、次のエラー になります。

#### "ICE Error No.8c4: Set Software Break Verify Error"

フラッシュメモリへのソフトウェアブレーク設定を許可する場合は、MPU 固有設定 [その他] タ ブのフラッシュメモリソフトウェアブレークの「許可する」をチェックしてください。

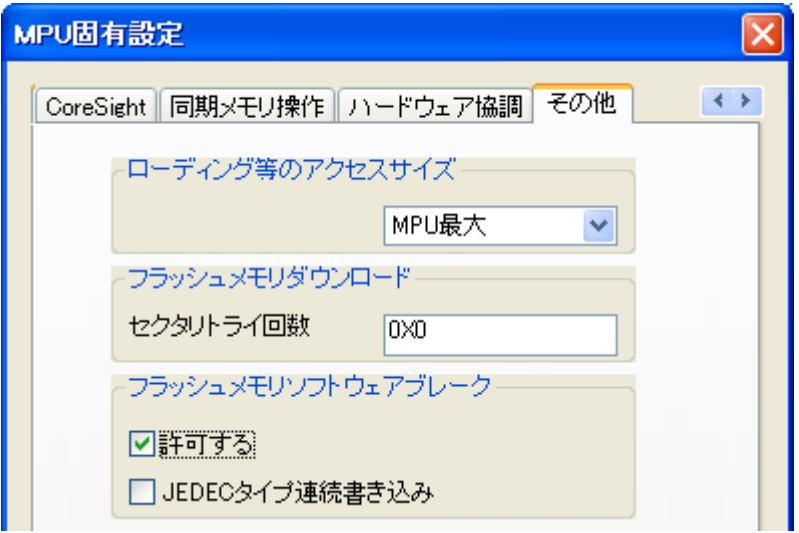

## <span id="page-9-1"></span><span id="page-9-0"></span>**8** 注意事項

### **8.1** 動作モードについて

動作モードはシングルチップモードをご利用ください。 シングルブートモードでは JTAG 及び SWD にアクセスできないため ICE が使用できません。